# **Configure Auto-Populating User ID on AD FS Login Page for UCCE SSO**

### **Contents**

**Introduction Prerequisites Requirements** Components Used Background Information **Configure** Verify **Troubleshoot** Related Information

### **Introduction**

This document describes how the end-user experience in Unified Contact Center Enterprise (UCCE) Single Sign-On (SSO) login can be improved. This can be improved, if the the user is not forced to enter its login ID for a second time on the Identity Provider (IdP) login page.

## **Prerequisites**

### **Requirements**

Cisco recommends that you have knowledge of these topics:

- UCCE SSO login-flow and AD FS
- Hyper-Text Transfer Protocol (HTTP)
- Hyper-Text Markup Language (HTML)
- Security Assertion Markup Language 2.0 (SAMLv2)
- Open Authorization 2.0 (OAuthv2)
- Familiarity with Windows PowerShell (PS)
- Familiarity with JavaScript (JS)

### **Components Used**

The information in this document is based on these software and hardware versions:

- $\bullet$  UCCE 11.5(1) and above
- $\cdot$  Finesse 11.5(1) and above
- Cisco Unified Intelligence Center (CUIC) 11.5(1) and above.
- Microsoft Active Directory (AD) AD installed on Windows Server
- $\bullet$  AD FS 2.0/3.0

• Windows Server 2012 R2

The information in this document was created from the devices in a specific lab environment. All of the devices used in this document started with a cleared (default) configuration. If your network is live, ensure that you understand the potential impact of any command.

### **Background Information**

In a UCCE SSO login, the user must enter their login ID two times: first on the UCCE application login page (Finesse, CUIC, e.g.) and second on the IdP login page (if a Forms Authentication method is used). In the example in this document, Active Directory Federation Service (AD FS) is used as the IdP.

When SSO is enabled in UCCE, after the login ID is entered and the Submit/Login button is pressed on CUIC/Finesse, the entered login ID is stored in cookie **cc\_username** and preserved for the redirects to the Identity Server (IdS) and then to the IdP. It is possible to use this cookie on the IdP login page to automatically populate the login ID.

For review, here is an example HTTP/SAML flow diagram where the end-user is a Finesse agent and the UCCE application is a Finesse server.

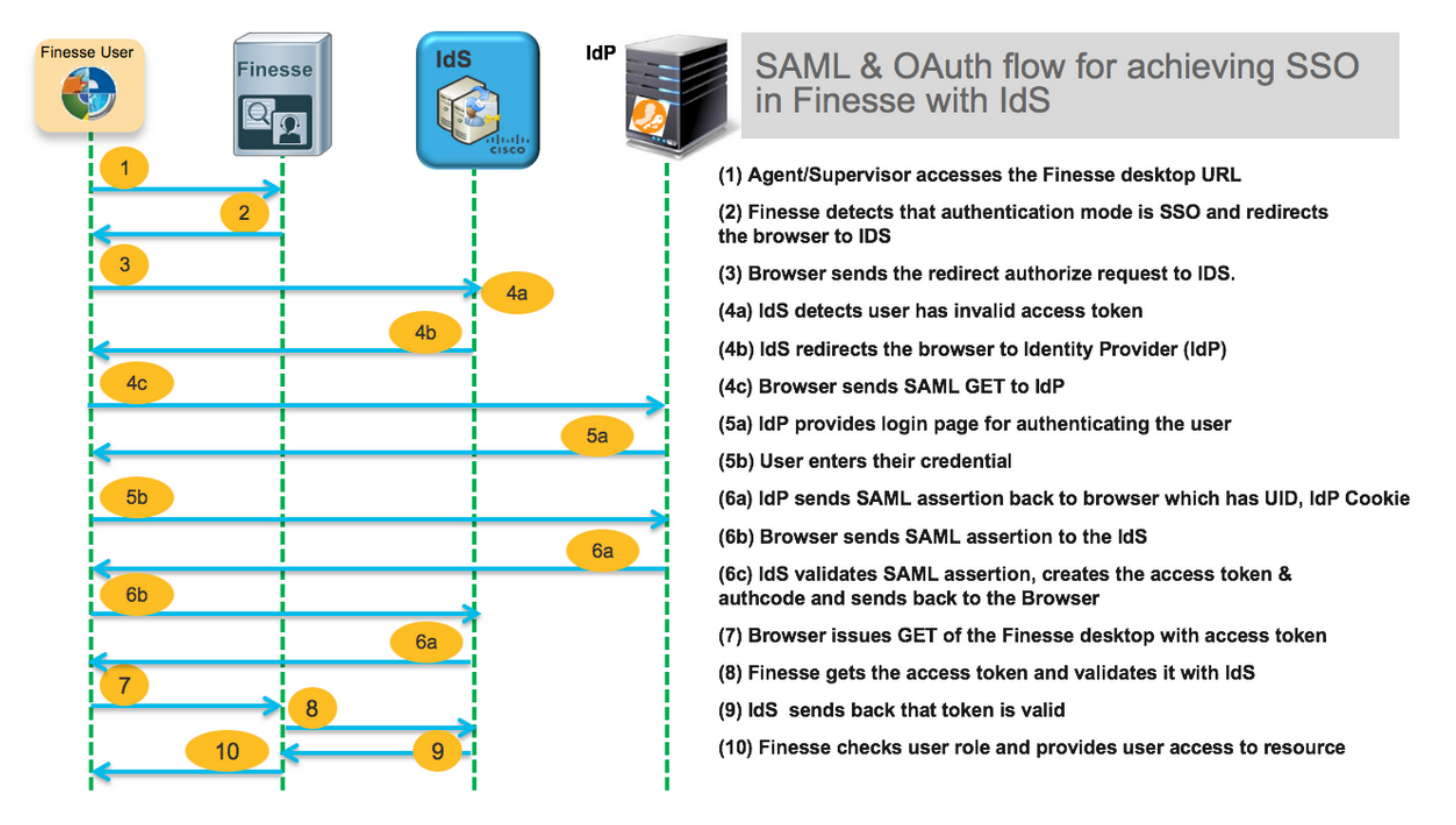

This is an example of the **step 4c** HTTP request headers sent by the end-user web browser to AD FS (the IdP).

Request URL: **https://dc01.omozol.lab/adfs/ls/**?SAMLRequest=tZTBjtowEIbv%2BxSR... Accept: text/html,application/xhtml+xml,application/xml;q=0.9,image/webp,image/apng,\*/\*;q=0.8 Accept-Encoding: gzip, deflate, br Accept-Language: en-US,en;q=0.9 Cache-Control: no-cache Connection: keep-alive **Cookie: cc\_username=agent1%40omozol.lab** Host: dc01.omozol.lab

Pragma: no-cache Referer: https://fns01p.omozol.lab/desktop/container/landing.jsp?locale=en\_US Upgrade-Insecure-Requests: 1 User-Agent: Mozilla/5.0 (Windows NT 6.3; Win64; x64) AppleWebKit/537.36 (KHTML, like Gecko) Chrome/69.0.3497.100 Safari/537.36

# **Configure**

With AD FS 3.0 as the IdP, the configuration is achieved by the modification of the **onload.js** file, which AD FS injects into the HTML page returned to the user in response to the request to **https://<AD FS FQDN>/adfs/ls/**.

**Step 1.** In order to modify the **onload.js** file, export the file via the PowerShell cmdlet to the filesystem:

#### **PS C:\> Export-AdfsWebTheme –Name default –DirectoryPath c:\temp\adfs\**

The **onload.js** file is placed in this directory:

#### **C:\temp\adfs\script**

**Step 2.** Depending on the login format, add the proper JS code snippet any place in the file outside of already present code structures/logic. For ease, add it to the bottom of the file.

By default, the sign-in page presented to SSO users by AD FS in Windows Server 2012 R2 requires a username that is a [userPrincipleName](https://docs.microsoft.com/en-us/windows/desktop/ad/naming-properties) (UPN) form. This is an email-like format, for example, **user@cisco.com**. In a single domain contact center, the AD FS sign-in page can be modified to allow a simple **SAMAccountNameUser ID [\(UID\)](https://docs.microsoft.com/en-us/windows/desktop/adschema/a-uid)** that does not include a domain name as part of the user name.

If a UPN username needs to be input on the AD FS login page, use this code snippet:

```
Request URL: https://dc01.omozol.lab/adfs/ls/?SAMLRequest=tZTBjtowEIbv%2BxSR...
Accept: text/html,application/xhtml+xml,application/xml;q=0.9,image/webp,image/apng,*/*;q=0.8
Accept-Encoding: gzip, deflate, br
Accept-Language: en-US,en;q=0.9
Cache-Control: no-cache
Connection: keep-alive
Cookie: cc_username=agent1%40omozol.lab
Host: dc01.omozol.lab
Pragma: no-cache
Referer: https://fns01p.omozol.lab/desktop/container/landing.jsp?locale=en_US
Upgrade-Insecure-Requests: 1
User-Agent: Mozilla/5.0 (Windows NT 6.3; Win64; x64) AppleWebKit/537.36 (KHTML, like Gecko)
Chrome/69.0.3497.100 Safari/537.36
```
In this line, **domain.com** must be modified to match the domain of the UCCE agents if a UPN is used as the login UID.

var userNameValue = cc\_login\_name + '@' + '**domain.com**';

**Note**: AD FS uses a UPN login by default. Refer to the [UCCE Feature guide](https://www.cisco.com/c/en/us/support/customer-collaboration/unified-contact-center-enterprise/products-feature-guides-list.html), **Single Sign-On** chapter, **Optionally Customize the AD FS Sign-In Page in Windows Server 2012 R2 to Allow User ID** section on how to configure the AD FS login page to allow for sAMAccountName login.

If a sAMAccountName (UID with no domain) username should be input on the AD FS login page, use this code snippet:

var userNameValue = cc\_login\_name + '@' + '**domain.com**';

**Note**: The **//** symbols in the code denote comments. Those lines can be removed if desired. Their purpose is to aid in understanding the Javascript code.

**Step 3.** Save **onload.js** and reload it onto a new AD FS web theme with these PowerShell commands:

Create a custom AD FS theme with the template from default theme:

#### **PS C:\> New-AdfsWebTheme –Name custom –SourceName default**

Set the custom AD FS theme as active:

#### **PS C:\> Set-AdfsWebConfig -ActiveThemeName custom**

Load the modified **onload.js** file to the custom theme:

#### **PS C:\> Set-AdfsWebTheme -TargetName custom -AdditionalFileResource @{Uri='/adfs/portal/script/onload.js';path="c:\temp\adfs\script\onload.js"}**

**Note**: No restart of AD FS is needed. The active theme is modified automatically.

### **Verify**

Use this section in order to confirm that your configuration works properly.

Log in to Finesse or CUIC with an SSO-enabled account with sAMAccountName or UPN as login ID (depends on AD FS configuration) and observe that on the AD FS login page the user ID is automatically populated with focus on password prompt field. Only the password needs to be entered for the login to proceed.

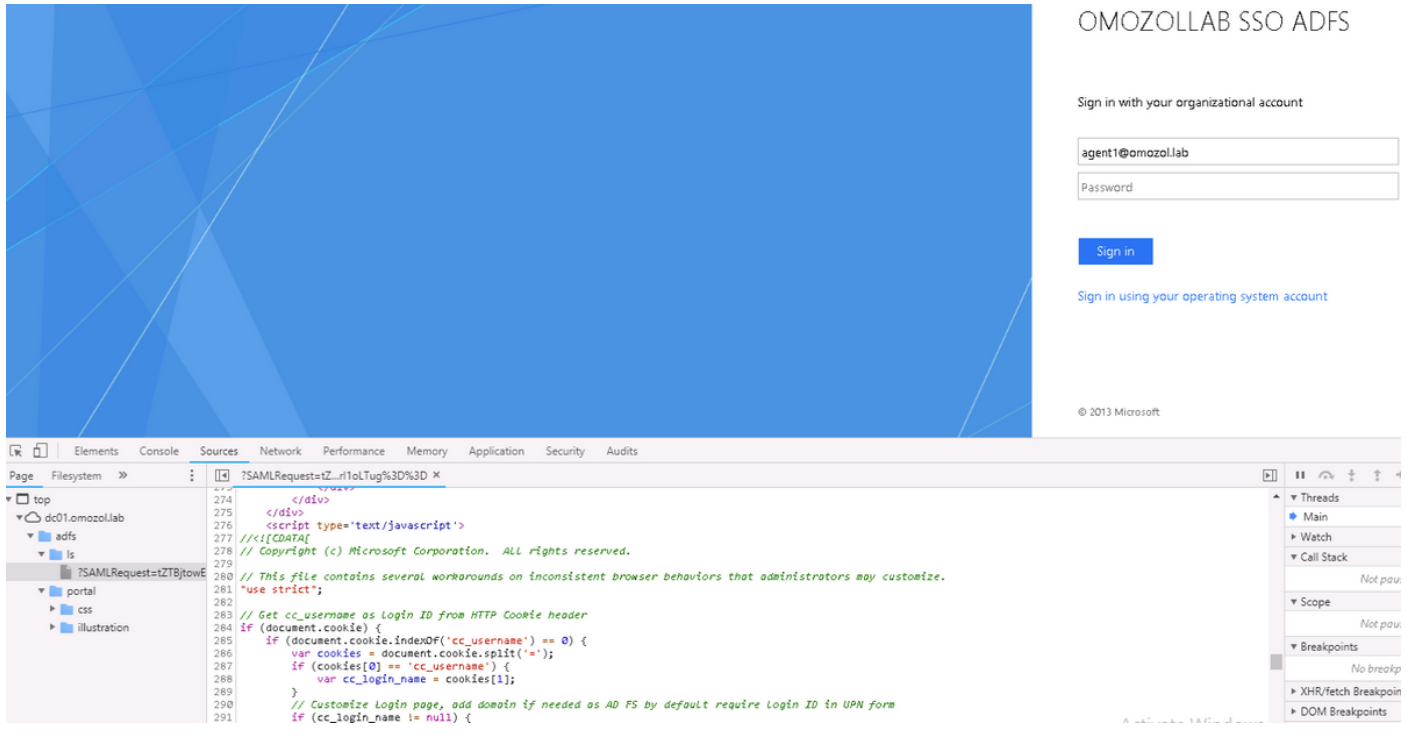

## **Troubleshoot**

This section provides information you can use in order to troubleshoot your configuration.

In case of issues, the web browser Developer Tools are used to check if the modifications from the **onload.js** are injected into the returned HTML page and if any errors are observed in web browser **Console**.

### **Related Information**

- **[Firefox Developer Tools](https://developer.mozilla.org/en-US/docs/Tools)**
- **[Chrome Developer Tools](https://developers.google.com/web/tools/chrome-devtools/)**
- **[Internet Explorer \(F12\) Developer Tools](https://msdn.microsoft.com/en-us/library/hh968260%28v=vs.85%29.aspx?f=255&MSPPError=-2147217396)**
- **[SAM-Account-Name](https://docs.microsoft.com/en-us/windows/desktop/adschema/a-samaccountname)**
- **[userPrincipleName](https://docs.microsoft.com/en-us/windows/desktop/ad/naming-properties)**
- **[UID](https://docs.microsoft.com/en-us/windows/desktop/adschema/a-uid)**
- **[Cisco Unified Contact Center Enterprise Features Guides](https://www.cisco.com/c/en/us/support/customer-collaboration/unified-contact-center-enterprise/products-feature-guides-list.html)**
- **[Technical Support & Documentation Cisco Systems](http://www.cisco.com/cisco/web/support/index.html?referring_site=bodynav)**